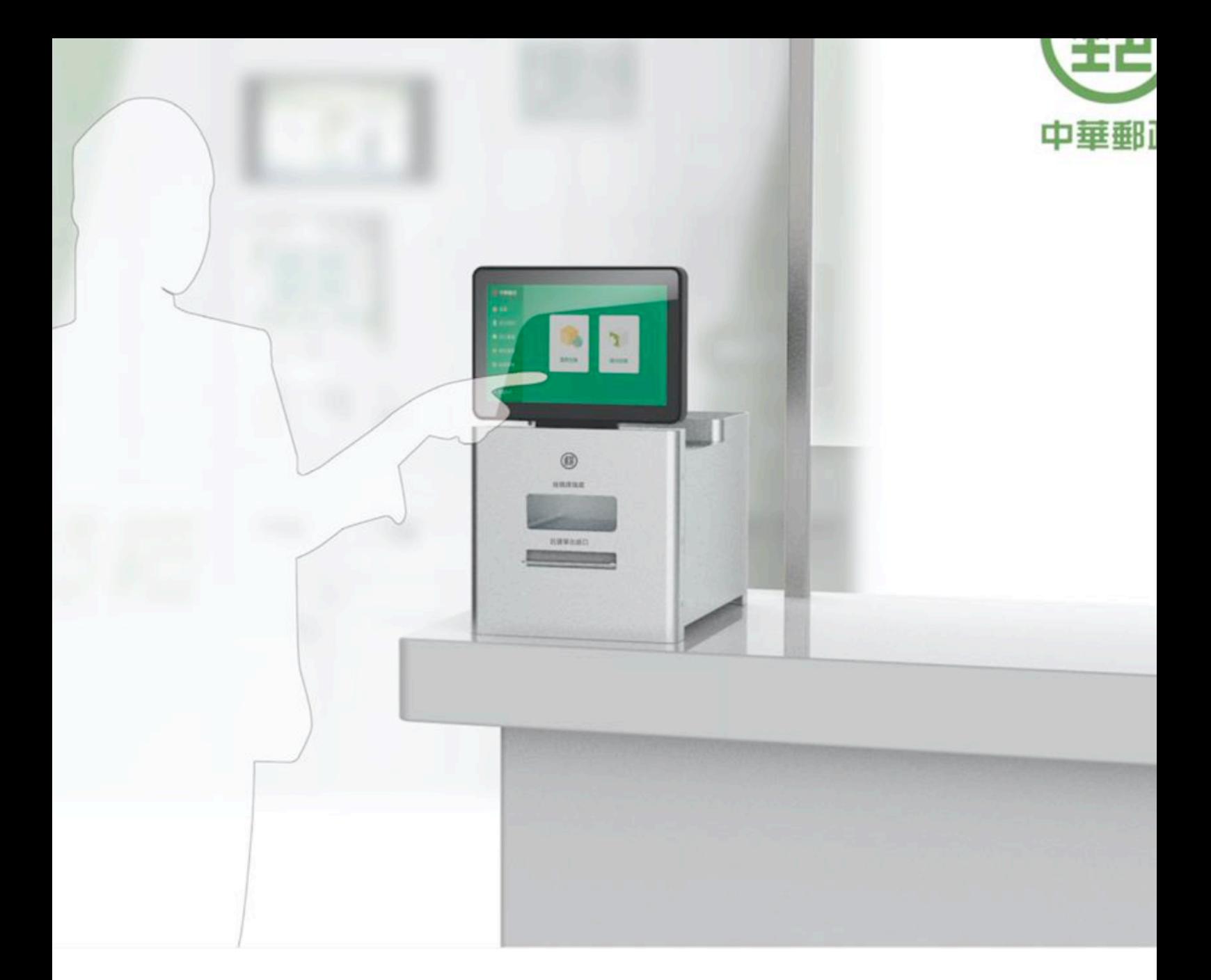

# EZPost郵便

## **單據列印系統**

## 步驟⼀:先於中華郵政EZPost網站註冊會員

#### 連線網址: <https://ezpost.post.gov.tw/>

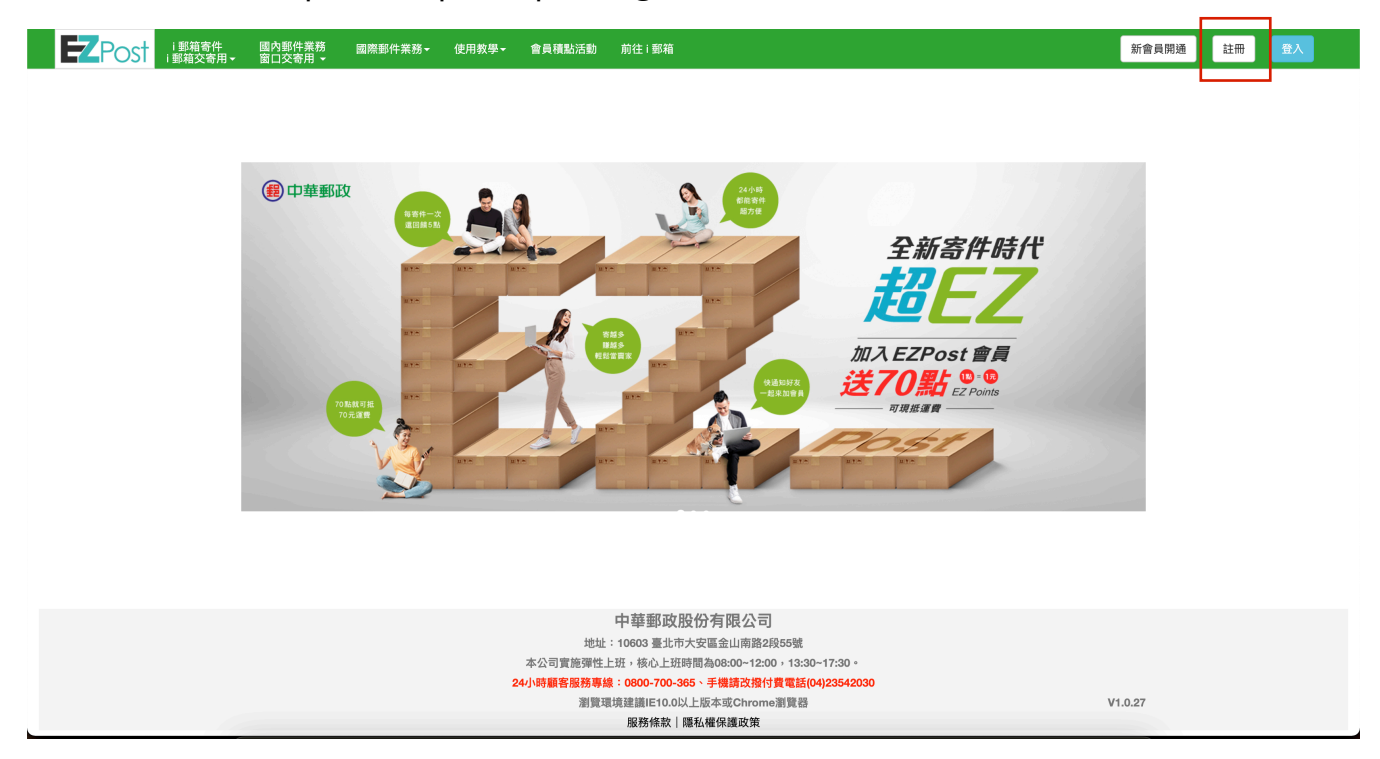

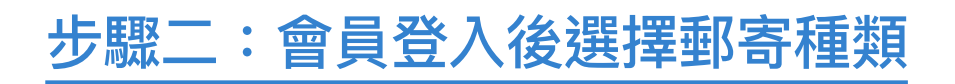

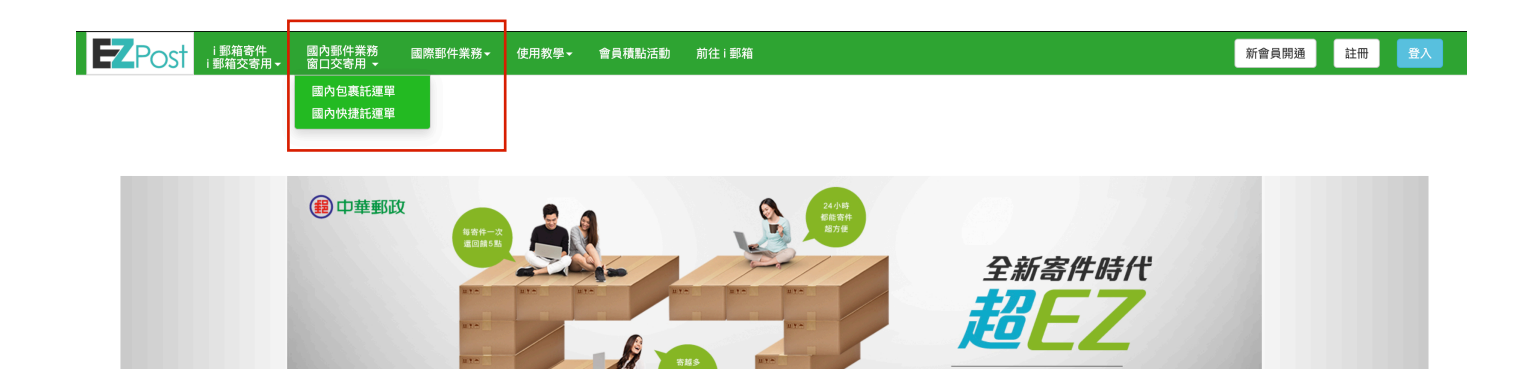

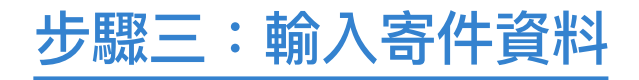

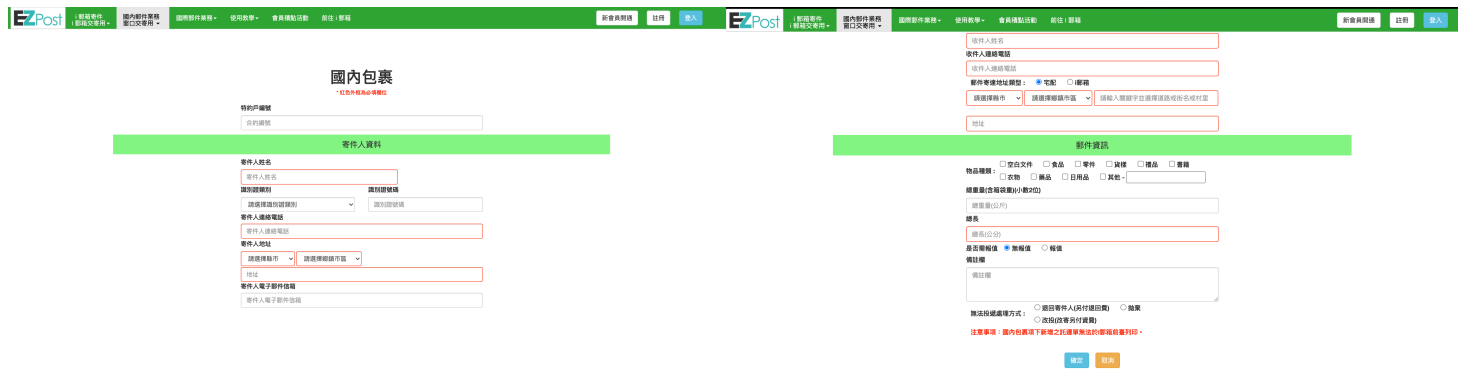

## 步驟四:取得QRCode 或 列印編號

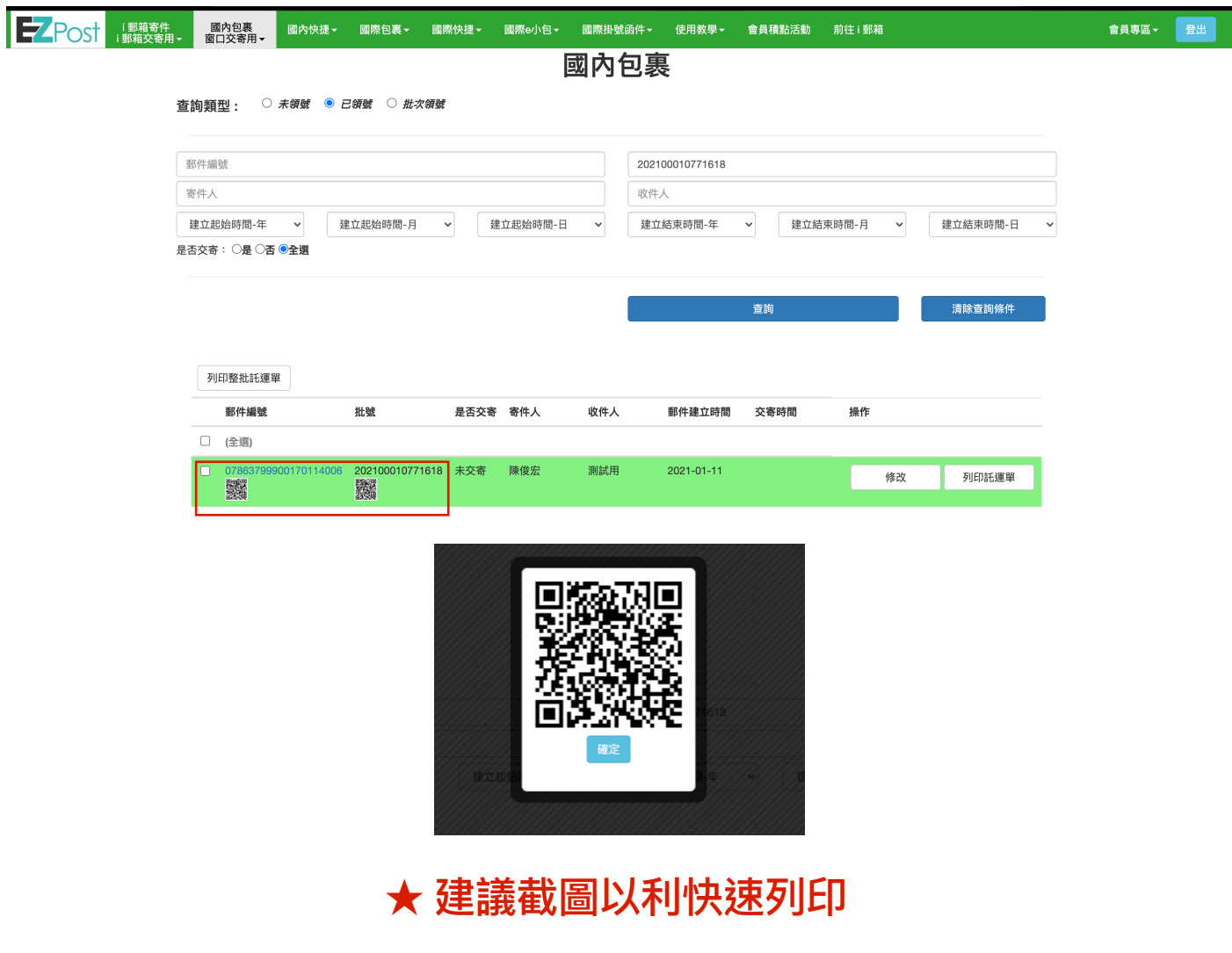

## 步驟五:於EZPost (郵寄便) 單據列印系統列印託運單

#### 1. 國內包裹、i郵箱包裹

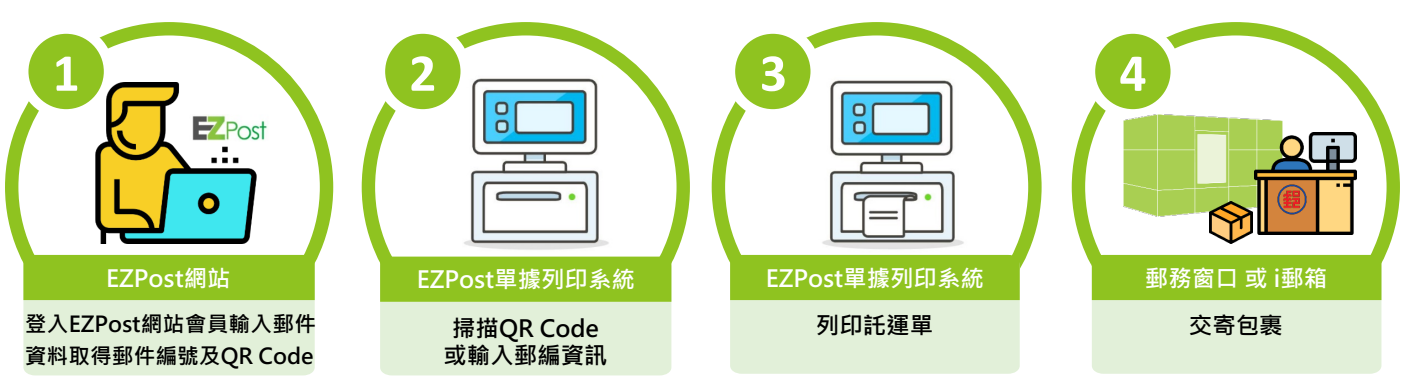

#### 2. 國際 e 小包

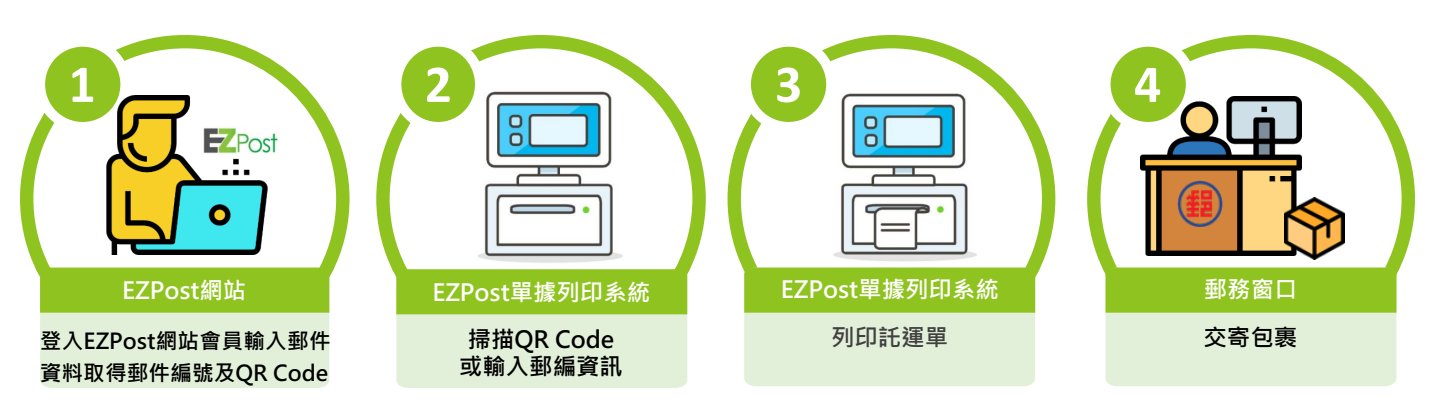

#### 3. 國際快捷EMS、國際包裹

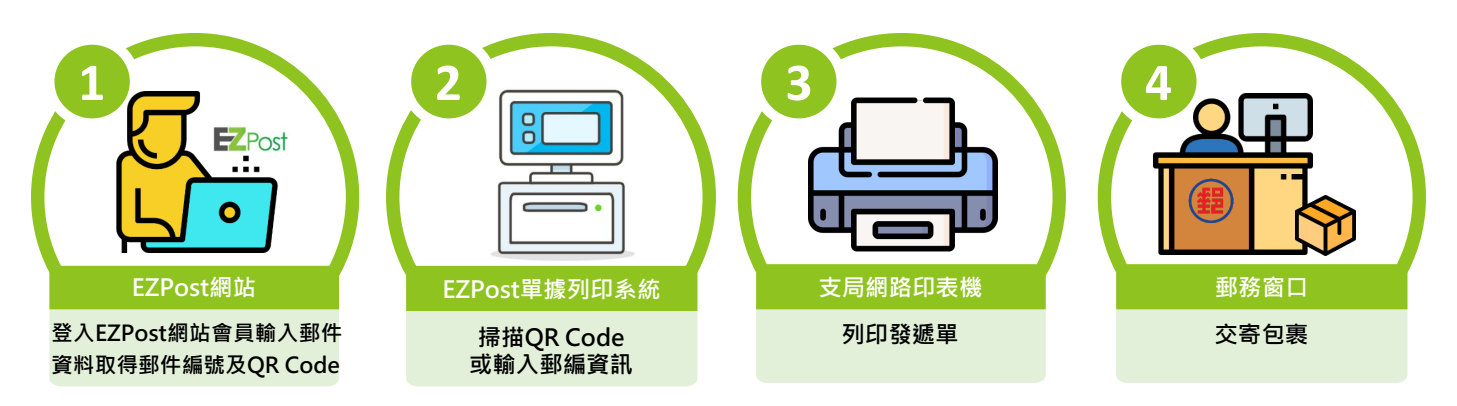

### ★ 若使用批次列印多張託運單,單次列印上限為10筆